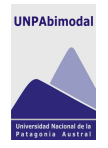

# *ANEXO A*

### *Pautas para la utilización de la plantilla del Texto Base*

## *Presentación*

En el Capítulo 1 hemos explicado cuál es la utilidad y finalidad del Texto Base como material didáctico del Sistema Educativo Bimodal. Luego de haber analizado esa sección, nos abocaremos a explicar las diversas aplicaciones y funciones de los estilos con los que se trabajará en la plantilla.

La creación de este formato tiene como finalidad denotar una impronta e identidad institucional, a través de ciertos parámetros y unificación de criterios que posibilitarán la generación de un material didáctico significativo para el alumno, cuya calidad académica tendrá una correlación directa con la dedicación y el trabajo que el docente <sup>1</sup>lleve a cabo.

#### *1. Instalación de la plantilla en el ordenador*

En primer lugar, para poder comenzar a trabajar con la plantilla es necesario colocar la carpeta denominada TextoBase en el disco C:\ del ordenador. Una vez realizado este proceso se deberá abrir el archivo de WORD identificado como PEaD\_Tbase\_v19.dot (Fig.1). Tras haber realizado esta acción se desplegará un cuadro de diálogo con tres opciones, de las cuales se deberá elegir la que indica Habilitar macros (Fig.2). Esto sucederá en caso de que éstos ya estén habilitados desde la aplicación Office.

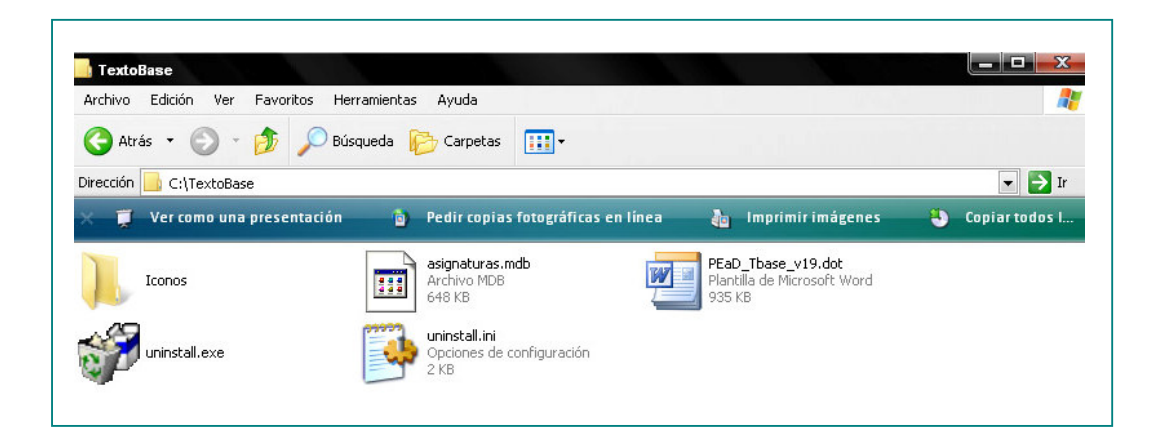

Fig.1: Elección del archivo en formato Word dentro de la carpeta Texto Base

<sup>1</sup> Equipo docente en caso de que el espacio curricular esté conformado por más de una persona.

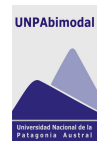

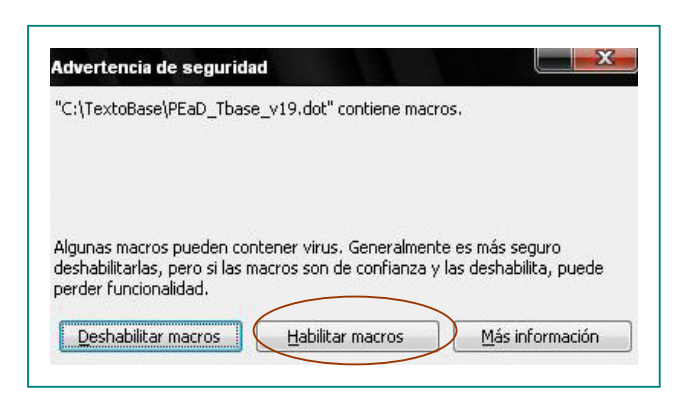

Fig.2: Habilitación de macros antes de comenzar a utilizar la plantilla

## *2. ¿Cómo se habilitan los Macros?*

Este paso lo realizaremos en caso de que no tengamos habilitada la función Macros en el Office que utilizaremos.

Es importante destacar que los Macros nos permiten generar un grupo de instrucciones para ejecutar y automatizar diversas tareas en un archivo de Word. Por ello es fundamental que estos estén habilitados en el ordenador, ya que de lo contrario no se podrá trabajar con la plantilla.

Cabe destacar que el proceso de habilitación de los macros es diferente con la utilización de Microsoft Office 2000 y la versión Office 2007. A continuación explicaremos los pasos a seguir en cada uno de ellos:

- **Office 2000:** se deberá hacer clic en el menú **Herramientas**, que se encuentra en la barra superior de herramientas de Word. En ese momento aparecerá un menú desplegable en el que se deberá elegir la opción **Macro** y posteriormente **Seguridad** (Fig.3).

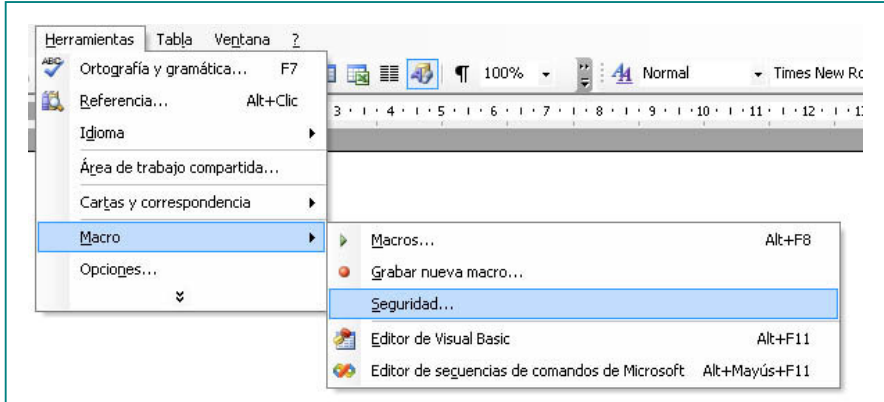

Fig. 3: Habilitación de los Macros desde la aplicación Office 2000

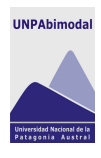

ERROR: stackunderflow<br>OFFENDING COMMAND: ~

STACK: